# SIAFI Sistema Integrado de<br>do Governo Federal

# **Manual do Usuário**

**INCALF - Remanejamento - Pesquisa por Parâmetros**

Data e hora de geração: 23/12/2024 20:02

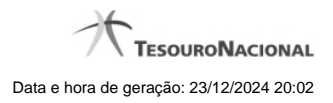

**1 - INCALF - Remanejamento - Pesquisa por Parâmetros 3**

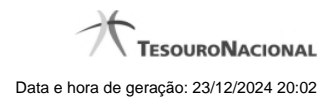

## **1 - INCALF - Remanejamento - Pesquisa por Parâmetros**

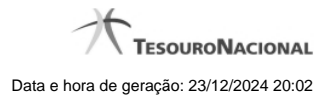

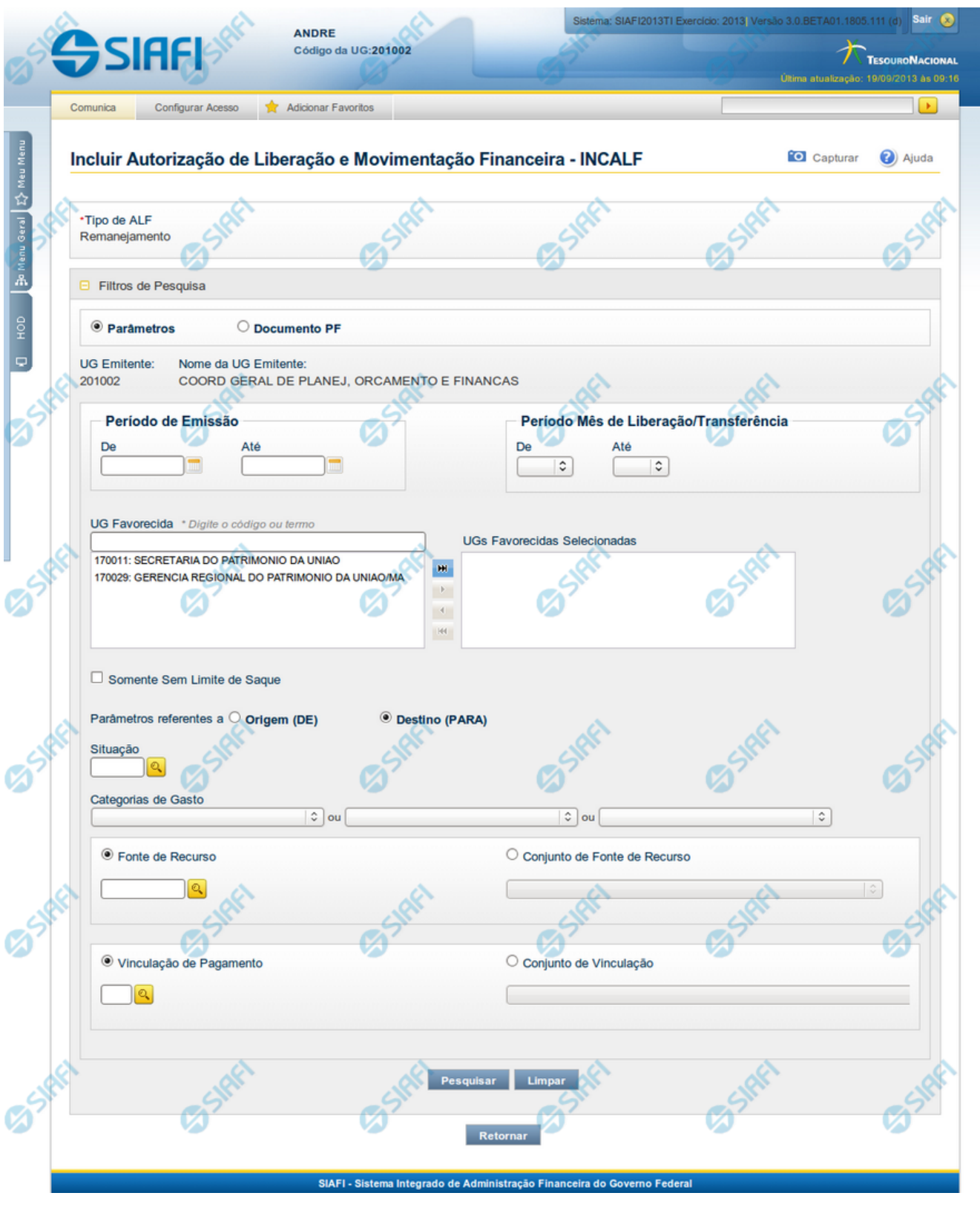

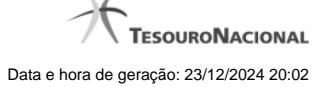

#### **INCALF - ALF de Remanejamento**

Esta tela é apresentada após ter sido informado, na funcionalidade INCALF, o Tipo de ALF **Remanejamento** (o qual necessita de pesquisa e seleção dos itens de PF que comporão o documento ALF a ser gerado) e o tipo de pesquisa por **Parâmetros**.

#### **Formulário de Pesquisa de PF por Parâmetros**

O formulário para pesquisa de itens de PF permite a informação de parâmetros que o auxiliam na localização dos itens a serem incluídos no documento ALF a ser gerado.

Para realizar a pesquisa dos itens de PF cadastrados, preencha os campos de parâmetros e clique no botão "Pesquisar".

Caso não queira informar determinado parâmetro de pesquisa, deixe o campo correspondente em branco.

As PFs encontradas são listadas no formulário de resultados da pesquisa que é especifico conforme tenha sido selecionada a opção Parâmetros ou a opção Documento PF.

#### **1. Cabeçalho da tela de pesquisa**

Nesta seção, você pode definir se deseja realizar a pesquisa dos itens de PF de uma das formas:

**Parâmetros** - podem ser informados vários parâmetros que permitem pesquisas mais genéricas. Marque este campo caso deseje informar parâmetros gerais de pesquisa ou quando não possuir o número do Documento PF que contém os itens a serem incluídos na ALF. O resultado desta pesquisa será agrupado pelas dados da célula financeira dos itens recuperados.

**Documento PF** - permite que a pesquisa seja feita diretamente a partir da informação dos números de um ou mais documentos de Programação Financeira. Marque este campo quando possuir o número do(s) documento(s) PF que contém os itens a serem incluídos na ALF. O resultado desta pesquisa será agrupado pelo conjunto de dados UG Favorecida + Documento PF recuperados.

Esta página descreve a tela de pesquisa quando a opção "Por Parâmetros" estiver marcada.

#### **2. Pesquisa por Parâmetros**

Quando a opção **Parâmetros** tiver sido selecionada, o formulário de pesquisa apresenta os campos de parâmetros de pesquisa descritos a seguir.

**UG Emitente** - Código da UG que está emitindo o documento ALF.

**Nome da UG Emitente** - Nome da UG que está emitindo o documento ALF.

**Período de Emissçao** - Período para o qual deseja pesquisar as solicitações de remanejamento.

- **De** Data Inicial de pesquisa das solicitações de remanejamento.
- **Até** Data final de pesquisa das solicitações de remanejamento.

**Período Mês de Liberação/Transferência** - Período para o qual deseja pesquisar os itens de Liberação/Transferência.

- **De** Mês inicial de liberação/transferência para pesquisa das solicitações de remanejamento.
- **Até** Mês final de liberação/transferência para pesquisa das solicitações de remanejamento.

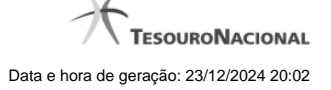

**UG Favorecida** - Código ou parte do título da UG favorecida pela liberação financeira.

O sistema listará no campo UGs Favorecidas Disponíveis (abaixo) todas as UGs que correspondam ao Código digitado ou que possuam no título a palavra informada.

**UGs Favorecidas disponíveis** - Lista os códigos e descrições das UGs cadastradas que correspondem aos valores informados no campo UG Favorecida.

O campo é preenchido por padrão com as UGs Emitentes das solicitações pendentes de aprovação no mês corrente pela UG Emitente da ALF.

**UGs Favorecidas Selecionadas** - Lista das UGs selecionadas.

Para selecionar um ou mais itens da lista:

1. na lista da esquerda, clique sobre um dos itens apresentados;

2. pressione e mantenha pressionada a tecla CTRL;

3. clique sobre os demais itens a serem incluidos na lista à direita (lista de itens selecionados);

4. clique no botão "Adicionar à direita".

5. Os itens marcados serão adicionados na lista de itens selecionadas, apresentada à direita.

Para excluir um ou mais itens da lista:

- 1. na lista da direita, clique sobre um dos itens previamente adicionados;
- 2. pressione e mantenha pressionada a tecla CTRL;
- 3. clique sobre os demais itens a serem excluídos da lista da direita (lista de itens selecionados);
- 4. clique no botão "Adicionar à esquerda".
- 5. Os itens marcados serão eliminados da lista de itens selecionadas e apresentados novamente na lista da esquerda.

**Somente sem Limite de Saque** - marque este campo se desejar que sejam pesquisadas somente as PFs de Solicitação de Remanejamento que afetem Limite de Saque.

**Parâmetros Referentes a** - Indica se os parâmetros informados devem ser pesquisados no item referente a origem ou ao destino da PF de Solicitação de Remanejamento. Escolha uma das opções:

**Origem (DE)** - indica que os parâmetros informados devem ser pesquisados no item que corresponde à origem do remanejamento.

**Destino (PARA)** - indica que os parâmetros informados devem ser pesquisados no item que corresponde ao destino do remanejamento.

**Situação** - código da Situação contábil, com 6 posições alfanuméricas, que compõe a Célula Financeira das solicitações de remanejamento. Este campo oferece ajuda para facilitar o preenchimento do código da Situação a ser pesquisada.

**Categorias de Gasto** - informe os valores de Categorias de Gasto que possam compor a Célula Financeira das solicitações de remanejamento desejadas. Podem ser informados até três diferentes Categorias de Gasto simultaneamente. Cada item do resultado terá pelo menos uma das Categorias de Gasto informada.

**Fonte de Recurso** - Informe o código da Fonte de Recurso que compõe a Célula Financeira das solicitações de remanejamento que deseja pesquisar.

O campo deve ser preenchido com 10 dígitos numéricos e oferece ajuda para facilitar o preenchimento do código da Fonte de Recursos a ser pesquisada.

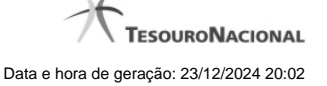

Quando informado valor para o campo Fonte de Recurso, não poderá ser informado simultaneamente um valor no campo Conjunto de Fonte de Recursos.

**Conjunto de Fonte de Recurso** - Selecione o Conjunto de Fonte de Recursos que contém as Fontes de Recurso que compõem a Célula Financeira das solicitações de remanejamento desejadas. Cada item do resultado terá pelo menos uma das Fontes de Recurso que compõem o conjunto informado.

Ao parar o mouse sobre o Conjunto de Fonte de Recursos informado, o sistema apresenta a lista dos códigos de Fontes de Recurso que compõem o conjunto.

Quando informado valor para o campo Conjunto de Fontes de Recurso, não poderá ser informado simultaneamente um valor no campo Fonte de Recursos.

**Vinculação de Pagamento** - informe o código da vinculação de Pagamento que compõem a Célula Financeira das solicitações de remanejamento que deseja pesquisar.

Este campo oferece ajuda para facilitar o preenchimento do código da Vinculação de Pagamento a ser pesquisada.

Quando informado valor para o campo Vinculação de Pagamento, não poderá ser informado simultaneamente um valor no campo Conjunto de Vinculações de Pagamento.

**Conjunto de Vinculações** - Selecione o Conjunto de Vinculações de Pagamento que contém a Vinculação de Pagamento que compõem a Célula Financeira das solicitações de remanejamento desejadas. Cada item do resultado terá pelo menos uma das Vinculações de Pagamento que compõem o conjunto informado.

Quando for informado valor para o campo Conjunto de Vinculações de Pagamento, não poderá ser informado simultaneamente um valor no campo Vinculação de Pagamento.

#### **Botões**

**Pesquisar** - Clique neste botão para que o sistema localize os documentos PF que atendem aos parâmetros de pesquisa informados.

**Limpar** - Clique neste botão para eliminar os valores informados nos campos de parâmetros de pesquisa e retornar o formulário ao seu estado inicial.

**Retornar** - Clique neste botão para retornar para a página de seleção do Tipo de ALF. Esta ação vai limpar os valores informados nos campos de parâmetros de pesquisa.

### **Próximas Telas**

[INCALF - Remanejamento - Pesquisa por Parâmetros - Resultado](http://manualsiafi.tesouro.gov.br/programacao-financeira/autorizacao-de-liberacao-mov.-financeira/selec-tipo-incalf/incalf-remanejamento/incalf-remanejamento-pesquisa-por-parametros/incalf-remanejamento-pesquisa-por-parametros-resultado)